**EN** GETTING STARTED GUIDE<br> **ES** GUÍA DE PRIMEROS PASOS **ES** GUÍA DE PRIMEROS PASOS **FR** GUIDE DE MISE EN ROUTE **MS** PANDUAN BERMULA دليل بدء االستخدام **AR** מדריך להפעלה ראשונית **HE**

# Getting Started Guide

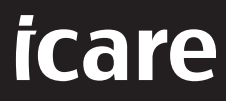

# **iCare HOME2 – Getting Started Guide**

Thank you for purchasing iCare HOME2, the gold standard for IOP selfmeasurement. The iCare HOME2 tonometer is designed for patients to measure their intraocular pressure at home. iCare HOME2 revolutionizes glaucoma care by enabling the monitoring of IOP variations throughout the day and the night.

The iCare software provides a comprehensive view of IOP measurement results in graphical format. Measurement results can be accessed easily with a smart phone or a web browser. The iCare HOME2 self-tonometer can also be used on its own. The tonometer provides access to the last 100 measurement results.

#### **To start using the iCare HOME2 and iCare software:**

- 1. Follow the instructions in Chapter 1 of this guide to set the language, date and time of your tonometer. This will ensure that the IOP measurement results are stored with the correct local date and time information.
- 2. Follow the instructions in the iCare HOME2 Quick Guide to learn how to take measurements with the iCare HOME2. Please also view the iCare HOME2 User Instructions Video provided on the USB memory stick in the iCare HOME2 carrying case.
- 3. For patients To use iCare HOME2 with iCare software, follow the instructions in Chapters 2 and 3 of this guide.
- 4. For healthcare professionals To use iCare HOME2 with iCare software, follow the instructions in Chapters 2 and 4 of this guide.

You can find the instruction manuals and quick guides for the iCare HOME2 and the iCare software in the iCare HOME2 product package.

Should you have any questions, please contact an iCare distributor, your healthcare professional or **home-software-suppor[t@icare-world.com.](mailto:home-software-support%40icare-world.com?subject=)**

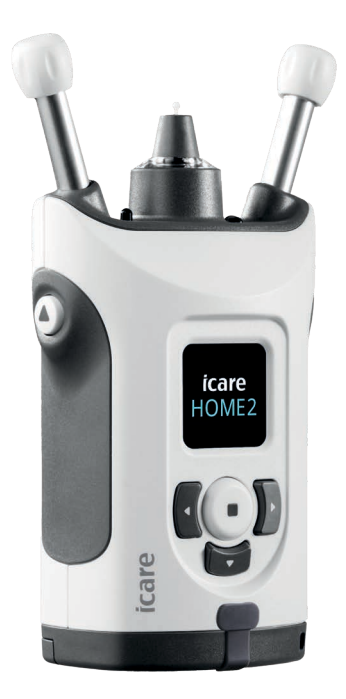

# **1 Setting the language, date and time**

#### **1.1 Set the Language**

- 1. Press and hold down  $\bigodot$  to switch on the tonometer.
- 2. Press **D** until you see **SETTINGS** on the display.
- 3. Press  $\bigodot$ .
- 4. Press **(C** or ) until you see **LANGUAGE**.
- 5. Press  $\bigodot$  to change the language.
- 6. Press  $\{ \bullet \}$  or  $\}$  until you see the language you want, and press  $\bigodot$  .

#### **1.2 Set the Date**

- 7. To change the date, press  $\{ \}$  or  $\}$  until you see **DATE**.
- 8. Press  $\bigodot$ .
- 9. Press  $\{ \bullet \}$  until you see the date format you want, and press  $\{ \bullet \}$ .
- 10. Press  $\bigcirc$  or until  $\bigcirc$  you see the year you want, and press  $\bigcirc$ .
- 11. Press  $\bigcirc$  or until  $\bigcirc$  you see the month you want, and press  $\bigcirc$  .
- 12. Press  $\blacksquare$  or until  $\blacksquare$  you see the day you want, and press  $\bigodot$  .

#### **1.3 Set the Time**

- 13. To change the time, press **or P** until you see TIME.
- 14. Press  $\bigodot$ .
- 15. Press  $\bigcirc$  or  $\bigcirc$  until you see the time format you want, and press  $\bigcirc$ .
- 16. Press  $\bigcirc$  or  $\bigcirc$  until you see the time zone you want, and press  $\bigcirc$ .
- 17. Press  $\bigcirc$  or  $\bigcirc$  until you see the hour you want, and press  $\bigcirc$ .
- 18. Press  $\lbrace \rbrace$  or  $\rbrace$  until you see the minutes you want, and press  $\Theta$ .

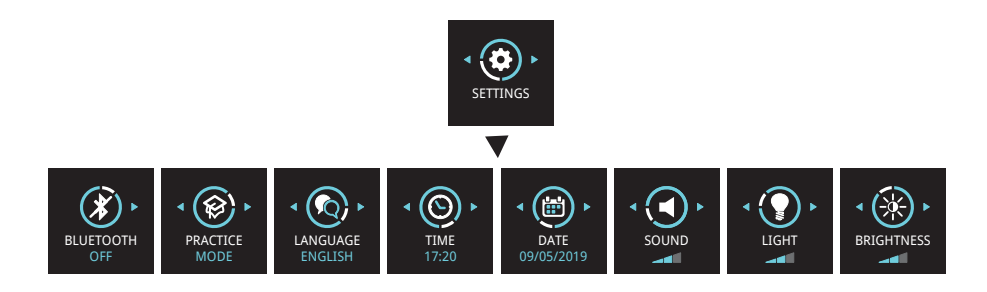

# **2 iCare software system overview**

The iCare software system consists of the following:

- iCare HOME2, a self-tonometer for measuring eye pressure.
- iCare CLINIC, a cloud-based software service, managed by healthcare professionals. With iCare CLINIC, the healthcare professional and patients can view and analyze iCare HOME2 measurement results on a browser.
- iCare CLOUD, designed for patients, to create a private account for storing iCare HOME2 measurement results.
- iCare PATIENT2, a mobile application designed for patients to view IOP measurement data. iCare PATIENT2 can also be used by patients or healthcare professionals for uploading data to iCare CLINIC or to iCare CLOUD.
- iCare EXPORT, a PC application for Windows OS. iCare EXPORT can be used for viewing IOP data and uploading data to iCare CLINIC or to iCare CLOUD.

**NOTE!** The iCare HOME2 tonometer can be connected to either iCare CLINIC or iCare CLOUD, but not both. Patients can store their measurement data to a private account in the iCare CLOUD, if their tonometer is not registered to a healthcare professional's iCare CLINIC account.

#### iCare HOME2 Use Models

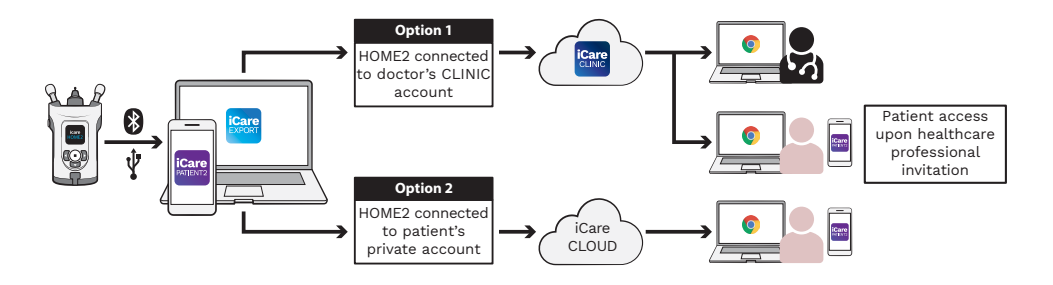

# **3 For Patients**

#### **Registering the iCare HOME2 and starting to use**

#### **iCare software**

In order to see your iCare HOME2 measurement results in a smart phone or with a web browser, the iCare HOME2 tonometer needs to be registered either to:

- an iCare CLINIC account or
- your private iCare CLOUD account.

Consult your healthcare professional, whether he or she has an iCare CLINIC account to which the iCare HOME2 has been or can be registered. Once the iCare HOME2 has been registered to an iCare CLINIC account, your healthcare professional can provide you with iCare patient credentials. With those you can then access your measurement results in the iCare PATIENT2 app, or with a web browser.

If the iCare HOME2 tonometer is not registered to an iCare CLINIC account, follow the steps below for setting up your private iCare CLOUD account:

- 1. Go to **[www.icare-world.com/cloud/registration/](https://www.icare-world.com/cloud/registration/)**
- 2. Start by selecting your country.
- 3. Accept the terms of use by clicking all the checkboxes and enter your email address.
- 4. You will receive an email. Click the activation link.
- 5. Complete your registration by filling in the information required on the webpage, including your chosen password. You can find the device's serial number on the back of the tonometer.
- 6. You will receive a registration confirmation email. The email includes the web address to access your iCare CLOUD account.
- 7. The same iCare credentials can be used to log in to the iCare PATIENT2 mobile app.

For taking the iCare PATIENT2 app into use with your tonometer, follow the instructions in the iCare PATIENT2 and EXPORT Quick Guide.

For taking the iCare EXPORT PC application into use with your tonometer, follow the instructions in the iCare PATIENT2 and EXPORT Quick Guide. You can download the iCare EXPORT PC application from **https://[www.icare-world.com/apps/export/](https://www.icare-world.com/apps/export/)**

The iCare EXPORT works in Windows OS.

If you want to unsubscribe from iCare CLOUD, contact **home-software-support[@icare-world.com](mailto:home-software-support%40icare-world.com?subject=)**.

# **4 For professionals**

#### **Start using the iCare software**

The iCare CLINIC software can be used to manage the loaning of your iCare HOME and HOME2 tonometers to patients, and for viewing, analyzing and reporting IOP measurement results.

#### For more information about iCare CLINIC, visit: **[www.icare-world.com/product/icare-clinic-software/](https://www.icare-world.com/product/icare-clinic-software/ )**

For subscribing to iCare CLINIC, visit: **<https://store.icare-world.com/>**

For adding your iCare HOME2 tonometer to iCare CLINIC, follow the instructions in the iCare CLINIC, EXPORT and PATIENT Instruction Manual for Professionals.

Also, the iCare EXPORT PC application can be used for viewing IOP measurement results. It can also be used for creating a simple measurement report in table format.

You can download the iCare EXPORT PC application from: **[https://www.icare-world.com/apps/export/](https://www.icare-world.com/apps/export/ )**

You can find the iCare CLINIC, EXPORT and PATIENT Instruction Manual for Professionals on the USB drive in the HOME2 product carrying case.

# **iCare HOME2: guía de primeros pasos**

Gracias por comprar iCare HOME2, el estándar de referencia para la automedición de la PIO. El tonómetro iCare HOME2 se ha diseñado para que los pacientes puedan medirse la presión intraocular en casa. iCare HOME2 revoluciona el cuidado del glaucoma al permitir la monitorización de las variaciones de la PIO durante todo el día y la noche.

El software iCare proporciona una visión completa de los resultados de medición de la PIO en formato gráfico. Se puede acceder fácilmente a los resultados de las mediciones con un smartphone o navegador web. El auto-tonómetro iCare HOME2 también se puede utilizar de forma autónoma. El tonómetro proporciona acceso a los 100 últimos resultados de medición.

#### **Para empezar a utilizar iCare HOME2 y el software iCare:**

- 1. Siga las instrucciones del Capítulo 1 de esta guía para definir el idioma, la fecha y la hora de su tonómetro. De este modo se asegurará de que los resultados de la medición de la PIO se almacenen con la información de fecha y hora local correcta.
- 2. Siga las instrucciones de la Guía rápida de iCare HOME2 para aprender a tomar mediciones con iCare HOME2. Consulte también el vídeo de instrucciones para el usuario de iCare HOME2 incluido en la memoria USB que encontrará en el estuche de transporte de iCare HOME2.
- 3. Para los pacientes: para utilizar iCare HOME2 con el software iCare, siga las instrucciones de los capítulos 2 y 3 de esta guía.
- 4. Para los profesionales de la salud: para utilizar iCare HOME2 con el software iCare, siga las instrucciones de los capítulos 2 y 4 de esta guía.

Puede encontrar los manuales de instrucciones y guías rápidas de iCare HOME2 y del software iCare en el paquete del producto iCare HOME2.

Si tiene cualquier pregunta, póngase en contacto con un distribuidor de iCare, su profesional de la salud o **home-software-support@icare-world.com**

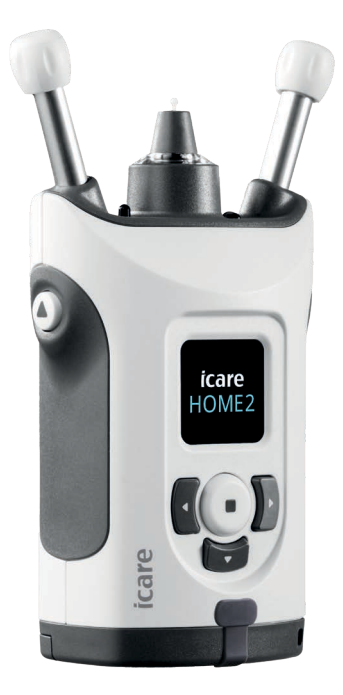

# **1 Configuración del idioma, la fecha y la hora**

#### **1.1 Defina el idioma**

- 1. Mantenga pulsado  $\bigodot$  para encender el tonómetro.
- 2. Pulse **h** hasta que vea **AJUSTES** en la pantalla.
- 3. Pulse  $\bigodot$ .
- 4. Pulse  $\{ \circ \}$  hasta que vea **IDIOMA**.
- 5. Pulse  $\bigodot$  para cambiar el idioma.
- 6. Pulse  $\{ \circ \}$  hasta que vea el idioma deseado y pulse  $\left( \cdot \right)$ .

#### **1.2 Ajuste la fecha**

- 7. Para cambiar la fecha, pulse **(** o **)** hasta que vea FECHA.
- 8. Pulse  $\bigodot$ .
- 9. Pulse  $\{ \circ \}$  hasta que vea el formato de fecha deseado y pulse  $\bigodot$ .
- 10. Pulse  $\lbrace \rbrace$  o hasta que  $\lbrace \rbrace$  vea el año deseado y pulse  $\lbrace \bullet \rbrace$ .
- 11. Pulse  $\lbrace \rbrace$  o hasta que  $\lbrace \rbrace$  vea el mes deseado y pulse  $\lbrace \bullet \rbrace$ .
- 12. Pulse  $\lbrace \rbrace$  o hasta que  $\lbrace \rbrace$  vea el día deseado y pulse  $\lbrace \bullet \rbrace$ .

#### **1.3 Ajuste la hora**

- 13. Para cambiar la hora, pulse **(C**o D hasta que vea HORA.
- 14. Pulse  $\bigodot$ .
- 15. Pulse  $\{ \circ \}$  hasta que vea el formato de hora deseado y pulse  $\{\bullet \}$ .
- 16. Pulse  $\{ \circ \}$  hasta que vea la zona horaria deseada y pulse  $\{\bullet \}$ .
- 17. Pulse  $\{ \circ \}$  hasta que vea la hora deseada y pulse  $\bigodot$ .
- 18. Pulse  $\lbrace \rbrace$  o  $\rbrace$  hasta que vea los minutos deseados y pulse  $\bigodot$  .

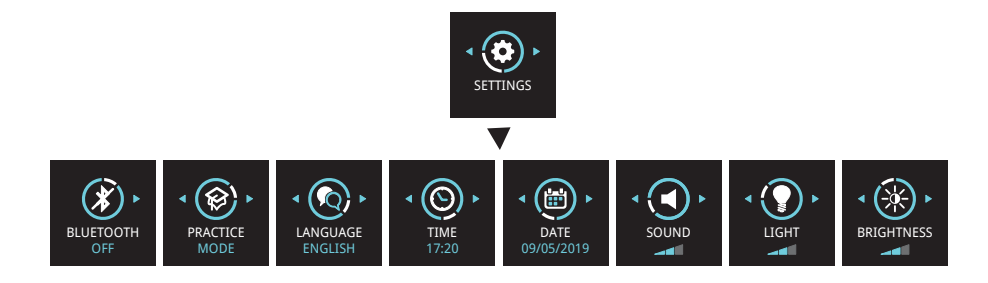

# **2 Descripción general del sistema de software iCare**

El sistema de software iCare consta de lo siguiente:

- iCare HOME2, un auto-tonómetro para medir la presión ocular.
- iCare CLINIC, un servicio de software basado en la nube, administrado por profesionales de la salud. Con iCare CLINIC, el profesional de la salud y los pacientes pueden ver y analizar los resultados de medición de iCare HOME2 en un navegador.
- iCare CLOUD, diseñado para los pacientes, para crear una cuenta privada donde almacenar los resultados de las mediciones de iCare HOME2.
- iCare PATIENT2, una aplicación para móvil diseñada para que los pacientes puedan ver los datos de mediciones de la PIO. Los pacientes o profesionales de la salud también pueden utilizar iCare PATIENT2 para cargar datos a iCare CLINIC o iCare CLOUD.
- iCare EXPORT, una aplicación para PC para el sistema operativo Windows. iCare EXPORT se puede utilizar para visualizar los datos de la PIO y cargarlos en iCare CLINIC o iCare CLOUD.

**NOTA:** El tonómetro iCare HOME2 se puede conectar a iCare CLINIC o iCare CLOUD, pero no a ambos. Los pacientes pueden almacenar los datos de sus mediciones en una cuenta privada en iCare CLOUD si su tonómetro no está registrado en la cuenta de iCare CLINIC de un profesional de la salud.

#### Modelos de uso de iCare HOME2

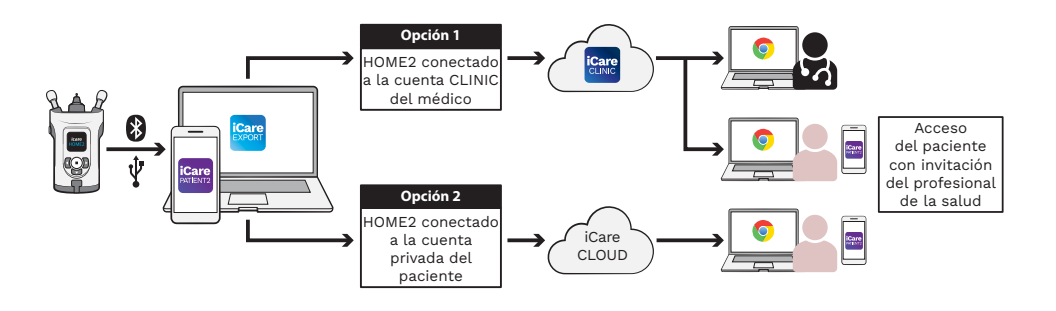

# **3 Para los pacientes**

#### **Cómo registrar iCare HOME2 y empezar a utilizar el**

#### **software iCare**

Para ver los resultados de la medición de iCare HOME2 en un smartphone o con un navegador web, el tonómetro iCare HOME2 debe estar registrado en:

- una cuenta de iCare CLINIC o
- su cuenta privada de iCare CLOUD.

Consulte a su profesional de la salud si dispone de una cuenta de iCare CLINIC en la cual se haya registrado o pueda registrarse el iCare HOME2. Una vez que el iCare HOME2 se haya registrado en una cuenta de iCare CLINIC, su profesional de la salud puede proporcionarle credenciales de paciente de iCare. Con estas credenciales puede acceder a sus resultados de medición en la aplicación iCare PATIENT2 o con un navegador web.

Si el tonómetro iCare HOME2 no está registrado en una cuenta de iCare CLINIC, siga los pasos que se indican a continuación para configurar su cuenta privada de iCare CLOUD:

- 1. Vaya a **[www.icare-world.com/cloud/registration/](https://www.icare-world.com/cloud/registration/)**
- 2. Comience seleccionando su país.
- 3. Acepte los términos de uso haciendo clic en todas las casillas de verificación e introduzca su dirección de correo electrónico.
- 4. Recibirá un correo electrónico. Haga clic en el enlace de activación.
- 5. Finalice su registro rellenando la información necesaria en la página web, incluida la contraseña que haya elegido. Puede encontrar el número de serie del dispositivo en la parte posterior del tonómetro.
- 6. Recibirá un correo electrónico de confirmación del registro. El correo electrónico incluye la dirección web para acceder a su cuenta de iCare CLOUD.
- 7. Las mismas credenciales de iCare pueden utilizarse para iniciar sesión en la aplicación para móvil iCare PATIENT2.

Para utilizar la aplicación iCare PATIENT2 con su tonómetro, siga las instrucciones de la Guía rápida de iCare PATIENT2 y EXPORT.

Para utilizar la aplicación iCare EXPORT PC con su tonómetro, siga las instrucciones de la Guía rápida de iCare PATIENT2 y EXPORT. Puede descargar la aplicación iCare EXPORT PC desde **https://[www.icare-world.com/apps/export/](https://www.icare-world.com/apps/export/)**

iCare EXPORT funciona en el sistema operativo Windows.

Si desea darse de baja de iCare CLOUD, póngase en contacto con **[home-software-support@icare-world.com](mailto:home-software-support%40icare-world.com?subject=)**.

# **4 Para profesionales**

#### **Cómo comenzar a utilizar el software iCare**

El software iCare CLINIC se puede utilizar para gestionar el préstamo de sus tonómetros iCare HOME y HOME2 a los pacientes, y para ver, analizar y comunicar los resultados de las mediciones de la PIO.

Para obtener más información acerca de iCare CLINIC, visite: **[www.icare-world.com/product/icare-clinic-software/](https://www.icare-world.com/product/icare-clinic-software/ )**

Para suscribirse a iCare CLINIC, visite: **<https://store.icare-world.com/>**

Para agregar su tonómetro iCare HOME2 a iCare CLINIC, siga las instrucciones del Manual de instrucciones para profesionales de iCare CLINIC, EXPORT y PATIENT.

Además, la aplicación iCare EXPORT PC se puede utilizar para ver los resultados de las mediciones de la PIO. También se puede utilizar para crear un informe de mediciones sencillo en formato de tabla.

Puede descargar la aplicación iCare EXPORT PC desde: **[https://www.icare-world.com/apps/export/](https://www.icare-world.com/apps/export/ )**

Puede encontrar el Manual de instrucciones para profesionales de iCare CLINIC, EXPORT y PATIENT en la unidad USB incluida en el estuche de transporte del producto HOME2.

# **iCare HOME2 – Guide de mise en route**

Nous vous remercions d'avoir acheté iCare HOME2, la référence en matière d'auto-mesure de la PIO. Le tonomètre iCare HOME2 est conçu pour permettre aux patients de mesurer leur pression intraoculaire chez eux. iCare HOME2 révolutionne le traitement des glaucomes en permettant la surveillance des variations de la PIO tout au long de la journée et de la nuit.

Le logiciel iCare offre une vision globale des résultats de mesures de PIO sous forme de graphique. Les résultats des mesures sont facilement consultables depuis un smartphone ou un navigateur Web. Le tonomètre personnel iCare HOME2 peut également être utilisé seul. Le tonomètre permet d'accéder aux 100 derniers résultats de mesures.

#### **Pour commencer à utiliser iCare HOME2 et le logiciel iCare :**

- 1. Suivez les instructions du chapitre 1 de ce guide pour définir la langue, la date et l'heure de votre tonomètre. Vous aurez alors la certitude que les résultats des mesures de PIO soient enregistrés avec les bonnes informations de date et heure locales.
- 2. Suivez les instructions du Guide rapide de l'iCare HOME2 pour apprendre à prendre des mesures avec l'iCare HOME2. Regardez également la vidéo d'instructions utilisateur iCare HOME2 fournie sur la clé USB dans la pochette de transport de l'iCare HOME2.
- 3. Pour les patients Pour utiliser iCare HOME2 avec le logiciel iCare, suivez les instructions des chapitres 2 et 3 de ce guide.
- 4. Pour les professionnels de santé Pour utiliser iCare HOME2 avec le logiciel iCare, suivez les instructions des chapitres 2 et 4 de ce guide.

Vous trouverez les modes d'emploi et les guides rapides pour iCare HOME2 et le logiciel iCare dans l'emballage produit de l'iCare HOME2.

Pour toute question n'hésitez pas à contacter un distributeur iCare, votre professionnel de santé ou **home-software-support[@icare-world.com](mailto:home-software-support%40icare-world.com?subject=).**

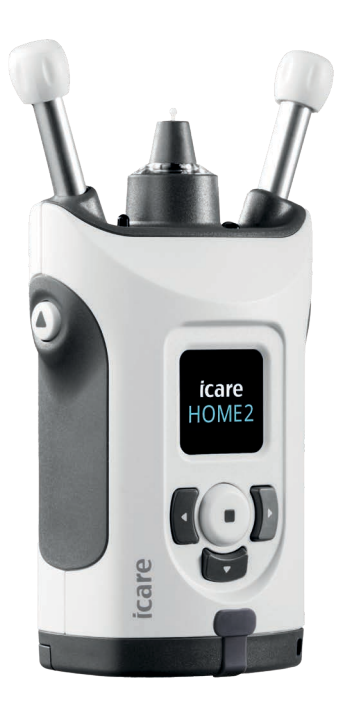

# **1 Réglage de la langue, de la date et de l'heure**

#### **1.1 Réglage de la langue**

- 1. Appuyez sur  $\left(\bullet\right)$  en maintenant la pression pour allumer le tonomètre.
- 2. Appuyez sur **D** jusqu'à ce que vous voyiez **RÉGLAGES** sur l'écran.
- 3. Appuyez sur  $\bigcap$ .
- 4. Appuyez sur **(Ou sur )** jusqu'à ce que vous voyiez LANGUE.
- 5. Appuyez sur  $\bigodot$  pour modifier la langue.
- 6. Appuyez sur  $\left\{ \left( \right. \circ \right)$  jusqu'à ce que vous voyiez la langue souhaitée, puis appuyez sur  $\left(\right.\right)$ .

#### **1.2 Réglage de la date**

- 7. Pour modifier la date, appuyez sur  $\lceil \cdot \rceil$  ou sur  $\lceil \cdot \rceil$  jusqu'à ce que vous voyiez **DATE**.
- 8. Appuyez sur  $($ .
- 9. Appuyez sur  $\lceil \cdot \rceil$  ou sur  $\lceil \cdot \rceil$  jusqu'à ce que vous voyiez le format de date souhaité, puis appuyez sur  $\left(\right.\right)$ .
- 10. Appuyez sur  $\langle \cdot \rangle$  ou sur  $\cdot \rangle$  jusqu'à ce que vous voyiez l'année souhaitée, puis appuyez sur  $\left(\bullet\right)$ .
- 11. Appuyez sur  $\left\{ \left( \right. \circ \right)$  jusqu'à ce que vous voyiez le mois souhaité, puis appuyez sur  $($ .
- 12. Appuyez sur  $\left(\left(\begin{array}{cc} 0 & \text{if } \\ \text{or } \text{if } \\ \text{or } \text{$ puis appuyez sur  $\left(\bullet\right)$ .

#### **1.3 Réglage de l'heure**

- 13. Pour modifier l'heure, appuyez sur  $\lceil \cdot \rceil$  ou sur  $\lceil \cdot \rceil$  jusqu'à ce que vous voyiez **HEURE**.
- 14. Appuyez sur  $\left(\blacksquare\right)$ .
- 15. Appuyez sur  $\lceil \cdot \rceil$  ou sur  $\lceil \cdot \rceil$  jusqu'à ce que vous voyiez le format d'heure souhaité, puis appuyez sur  $\left(\textcolor{blue}{\bullet}\right)$ .
- 16. Appuyez sur  $\left(\sqrt{ }$  ou sur  $\right)$  jusqu'à ce que vous voyiez le fuseau horaire souhaité, puis appuyez sur  $\left(\right)$ .
- 17. Appuyez sur  $\lceil \cdot \rceil$  ou sur  $\lceil \cdot \rceil$ jusqu'à ce que vous voyiez l'heure souhaitée, puis appuyez sur  $\left(\right.\right)$ .
- 18. Appuyez sur  $\left(\sqrt{2}u\right)$  jusqu'à ce que vous voyiez les minutes souhaitées, puis appuyez sur  $\left(\right)$ .

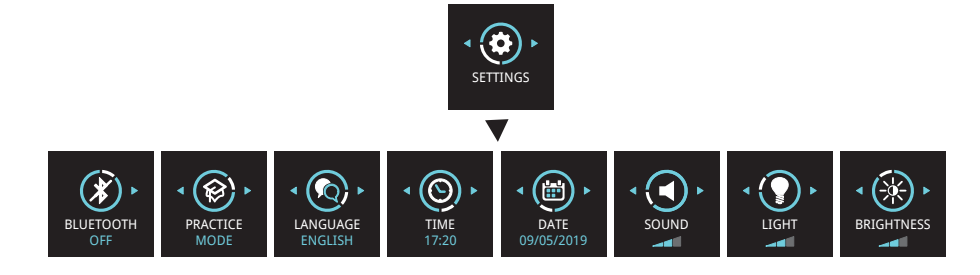

# **2 Présentation du système logiciel iCare**

Le système logiciel iCare comprend les éléments suivants :

- le tonomètre personnel iCare HOME2 pour mesurer la pression intraoculaire.
- le service logiciel iCare CLINIC basé sur le cloud, géré par les professionnels de la santé. iCare CLINIC permet au professionnel de santé et aux patients de consulter et d'analyser les résultats de mesures de l'iCare HOME2 sur un navigateur.
- iCare CLOUD, conçu pour les patients, dans lequel ils peuvent créer un compte privé pour enregistrer les résultats de mesures d'iCare HOME2.
- l'application mobile iCare PATIENT2 conçue pour permettre aux patients de visualiser les données de mesures de la PIO. iCare PATIENT2 peut également être utilisé par des patients ou des professionnels de santé pour télécharger des données sur iCare CLINIC ou sur iCare CLOUD.
- l'application PC iCare EXPORT, pour Windows OS. iCare EXPORT peut être utilisée pour visualiser les données de la PIO et télécharger des données sur iCare CLINIC ou sur iCare CLOUD.

**REMARQUE :** Le tonomètre iCare HOME2 peut être connecté soit à iCare CLINIC, soit à iCare CLOUD, mais pas aux deux. Les patients peuvent stocker leurs données de mesures sur un compte privé dans iCare CLOUD si leur tonomètre n'est pas enregistré sur le compte iCare CLINIC d'un professionnel de santé.

#### Modèles d'utilisation d'iCare HOME2

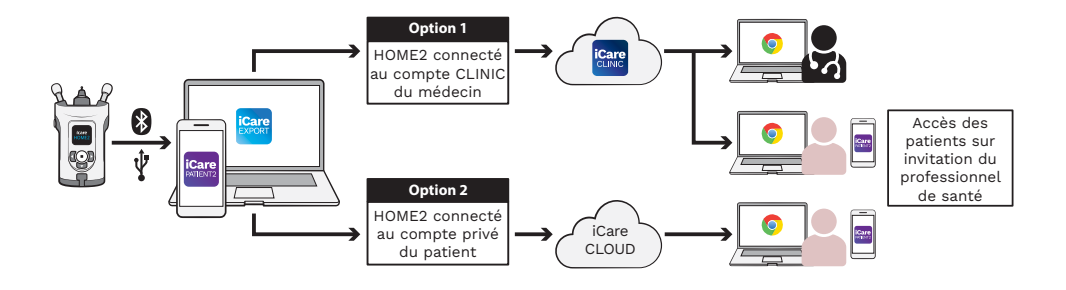

### **3 Pour les patients**

#### **Enregistrer l'iCare HOME2 et commencer à utiliser**

#### **le logiciel iCare**

Pour pouvoir visualiser vos résultats de mesure iCare HOME2 sur un smartphone ou un navigateur Web, le tonomètre iCare HOME2 doit être enregistré soit dans :

- un compte iCare CLINIC soit dans
- votre compte privé iCare CLOUD.

Demandez à votre professionnel de santé s'il a un compte iCare CLINIC dans lequel l'iCare HOME2 a été ou peut être enregistré. Une fois l'iCare HOME2 enregistré sur un compte iCare CLINIC, votre professionnel de santé peut vous fournir vos identifiants de patient iCare. Ils vous permettront d'accéder aux résultats de vos mesures dans l'application iCare PATIENT2 ou via un navigateur Web.

Si le tonomètre iCare HOME2 n'est pas enregistré sur un compte iCare CLINIC, suivez les étapes ci-dessous pour la créer votre compte iCare CLOUD privé :

- 1. Allez dans **[www.icare-world.com/cloud/registration/](https://www.icare-world.com/cloud/registration/)**
- 2. Commencez par sélectionner votre pays.
- 3. Acceptez les conditions d'utilisation en cliquant sur toutes les cases à cocher et saisissez votre adresse e-mail.
- 4. Vous recevrez un e-mail. Cliquez sur le lien d'activation.
- 5. Complétez votre inscription en renseignant les informations requises sur la page Web, y compris le mot de passe que vous avez choisi. Vous trouverez le numéro de série de l'appareil à l'arrière du tonomètre.
- 6. Vous recevrez un e-mail de confirmation d'inscription. Cet e-mail inclut l'adresse Web vous permettant d'accéder à votre compte iCare CLOUD.
- 7. Vous pouvez utiliser les mêmes identifiants iCare pour vous connecter à l'application mobile iCare PATIENT2.

Pour utiliser l'application iCare PATIENT2 avec votre tonomètre, suivez les instructions de l'iCare PATIENT2 et du Guide rapide d'EXPORT.

Pour utiliser l'application PC iCare EXPORT avec votre tonomètre, suivez les instructions de l'iCare PATIENT2 et du Guide rapide d'EXPORT. Vous pouvez télécharger l'application PC iCare EXPORT sur **https://[www.icare-world.com/apps/export/](https://www.icare-world.com/apps/export/)**

iCare EXPORT fonctionne sous Windows OS.

Si vous souhaitez vous désabonner d'iCare CLOUD, contactez **home-software-support[@icare-world.com](mailto:home-software-support%40icare-world.com?subject=)**.

# **4 Pour les professionnels**

#### **Pour commencer à utiliser le logiciel iCare**

Le logiciel iCare CLINIC peut être utilisé pour gérer le prêt de vos tonomètres iCare HOME et HOME2 aux patients, ainsi que pour visualiser, analyser et communiquer les résultats des mesures de la PIO.

Pour plus d'informations sur iCare CLINIC, rendez-vous sur : **[www.icare-world.com/product/icare-clinic-software/](https://www.icare-world.com/product/icare-clinic-software/ )**

Pour vous abonner à iCare CLINIC, rendez-vous sur : **<https://store.icare-world.com/>**

Pour ajouter votre tonomètre iCare HOME2 à iCare CLINIC, suivez les instructions du mode d'emploi iCare CLINIC, EXPORT et PATIENT pour les professionnels.

En outre, l'application PC iCare EXPORT peut être utilisée pour visualiser les résultats de mesure de la PIO. Elle peut également être utilisée pour créer un rapport de mesure simple sous forme de tableau.

Vous pouvez télécharger l'application PC iCare EXPORT sur **[https://www.icare-world.com/apps/export/](https://www.icare-world.com/apps/export/ )**

Vous trouverez le mode d'emploi iCare CLINIC, EXPORT et PATIENT pour les professionnels sur la clé USB incluse dans la pochette de transport du produit HOME2.

# **iCare HOME2 – Panduan Bermula**

Terima kasih kerana membeli iCare HOME2, standard emas bagi pengukuran kendiri IOP. Tonometer iCare HOME2 direka untuk pesakit mengukur tekanan intraokular mereka di rumah. iCare HOME2 merevolusikan penjagaan glaukoma dengan membolehkan pemantauan variasi IOP sepanjang waktu siang dan malam.

Perisian iCare memberikan paparan hasil pengukuran IOP yang komprehensif dalam format grafik. Hasil pengukuran boleh diakses dengan mudah menggunakan telefon pintar atau pelayar web. Tonometer kendiri iCare HOME2 juga boleh digunakan sendiri. Tonometer ini memberikan akses kepada 100 hasil pengukuran terakhir.

#### **Untuk mula menggunakan iCare HOME2 dan perisian**

#### **iCare:**

- 1. Ikuti arahan dalam Bab 1 panduan ini untuk menetapkan bahasa, tarikh dan masa tonometer anda. Ini akan memastikan bahawa hasil pengukuran IOP disimpan dengan maklumat tarikh dan waktu tempatan yang betul.
- 2. Ikuti arahan dalam Panduan Ringkas iCare HOME2 untuk mengetahui cara mengambil ukuran dengan iCare HOME2. Lihat juga Video Arahan Pengguna iCare HOME2 yang disediakan dalam jalur ingatan USB di dalam beg pembawa iCare HOME2 .
- 3. Khusus buat pesakit Untuk menggunakan iCare HOME2 dengan perisian iCare, ikuti arahan dalam Bab 2 dan 3 panduan ini.
- 4. Khusus buat ahli profesional penjagaan kesihatan Untuk menggunakan iCare HOME2 dengan perisian iCare, ikuti arahan dalam Bab 2 dan 4 panduan ini.

Anda boleh mendapatkan manual arahan dan panduan ringkas bagi iCare HOME2 dan perisian iCare dalam bungkusan produk iCare HOME2.

Sekiranya anda mempunyai sebarang pertanyaan, sila hubungi pengedar iCare, ahli profesional penjagaan kesihatan anda atau **home-softwaresuppor[t@icare-world.com.](mailto:home-software-support%40icare-world.com?subject=)**

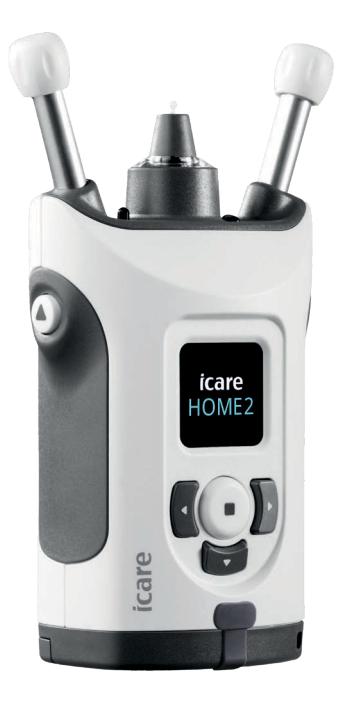

# **1 Menetapkan bahasa, tarikh dan masa**

#### **1.1 Tetapkan Bahasa**

- 1. Tekan dan tahan  $\left(\bullet\right)$  untuk menghidupkan tonometer.
- 2. Tekan **>** sehingga anda nampak **SETTINGS** (TETAPAN) pada paparan.
- 3. Tekan  $\left(\bullet\right)$ .
- 4. Tekan (**Quartal )** sehingga anda melihat **LANGUAGE** (BAHASA).
- 5. Tekan  $\left(\right.\right)$  untuk menukar bahasa.
- 6. Tekan  $\bigcap$  atau  $\bigcap$  sehingga anda nampak bahasa yang anda inginkan dan tekan  $(\bullet)$  .

#### **1.2 Tetapkan Tarikh**

- 7. Untuk menukar tarikh, tekan **4** atau behingga anda nampak **DATE** (TARIKH).
- 8. Tekan  $\left(\blacksquare\right)$ .
- 9. Tekan  $\{$  atau  $\}$  sehingga anda nampak format tarikh yang anda inginkan dan tekan  $(\bullet)$ .
- 10. Tekan  $\left\{ \right\}$  atau sehingga  $\left\}$  anda nampak tahun yang anda inginkan dan tekan  $(\bullet)$  .
- 11. Tekan < atau sehingga > anda nampak bulan yang anda inginkan dan tekan  $\left(\blacksquare\right)$ .
- 12. Tekan < atau sehingga > anda nampak hari yang anda inginkan dan tekan  $(\bullet)$ .

#### **1.3 Tetapkan Masa**

PRACTICE MODE

LANGUAGE ENGLISH

**BLUETOOTH** OFF

- 13. Untuk menukar masa, tekan **(** $\left( \frac{1}{100} \right)$  sehingga anda nampak TIME (MASA).
- 14. Tekan  $\left(\blacksquare\right)$ .
- 15. Tekan < atau > sehingga anda nampak format masa yang anda inginkan dan tekan  $O$ .
- 16. Tekan (atau ) sehingga anda nampak zon waktu yang anda inginkan dan tekan  $C$
- 17. Tekan 4 atau b sehingga anda nampak jam yang anda inginkan dan tekan $\cup$ .
- 18. Tekan 4 atau > sehingga anda nampak minit yang anda inginkan dan tekan  $\cup$ .

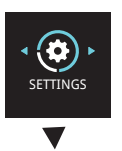

DATE 09/05/2019

TIME 17:20

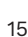

RRIGHTNESS

# **2 Gambaran keseluruhan sistem perisian iCare**

Sistem perisian iCare terdiri daripada yang berikut:

- iCare HOME2, alat pengukur kendiri untuk mengukur tekanan mata.
- iCare CLINIC, perkhidmatan perisian berasaskan awan yang diuruskan oleh ahli profesional penjagaan kesihatan. Dengan iCare CLINIC, ahli profesional penjagaan kesihatan dan pesakit boleh melihat dan menganalisis hasil pengukuran iCare HOME2 pada pelayar.
- iCare CLOUD yang direka untuk pesakit, berfungsi untuk mencipta akaun persendirian bagi menyimpan hasil pengukuran iCare HOME2.
- iCare PATIENT2 ialah aplikasi mudah alih yang direka untuk pesakit melihat data ukuran IOP. iCare PATIENT2 juga boleh digunakan oleh pesakit atau ahli profesional penjagaan kesihatan untuk memuat naik data ke iCare CLINIC atau iCare CLOUD.
- iCare EXPORT ialah aplikasi PC untuk Windows OS. iCare EXPORT boleh digunakan untuk melihat data IOP dan memuat naik data ke iCare CLINIC atau iCare CLOUD.

**PERHATIAN!** Tonometer iCare HOME2 boleh disambungkan sama ada ke iCare CLINIC atau iCare CLOUD, tetapi bukan kedua-duanya. Pesakit boleh menyimpan data ukuran mereka dalam akaun persendirian di iCare CLOUD jika tonometer mereka tidak didaftarkan dengan akaun iCare CLINIC ahli profesional penjagaan kesihatan.

### iCare HOME2 Use Models

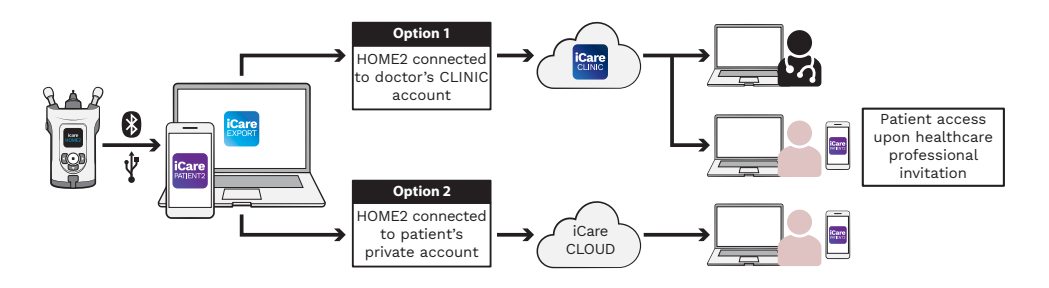

# **3 Untuk Pesakit**

#### **Mendaftarkan iCare HOME2 dan mula menggunakan**

#### **perisian iCare**

Untuk melihat hasil pengukuran iCare HOME2 anda dalam telefon pintar atau daripada pelayar web, tonometer iCare HOME2 perlu didaftarkan sama ada dengan:

- akaun iCare CLINIC atau
- akaun iCare CLOUD persendirian anda.

Rujuk ahli profesional penjagaan kesihatan anda, sama ada beliau mempunyai akaun iCare CLINIC, iaitu tempat iCare HOME2 telah atau boleh didaftarkan. Sebaik sahaja iCare HOME2 telah didaftarkan dengan akaun iCare CLINIC, ahli profesional penjagaan kesihatan anda boleh memberikan bukti kelayakan pesakit iCare kepada anda. Dengan adanya bukti kelayakan ini, anda boleh mengakses hasil pengukuran anda dalam apl iCare PATIENT2 atau dengan menggunakan pelayar web.

Jika tonometer iCare HOME2 tidak didaftarkan dengan akaun iCare CLINIC, ikuti langkah di bawah untuk membuka akaun iCare CLOUD persendirian anda:

- 1. Sila ke **[www.icare-world.com/cloud/registration/](https://www.icare-world.com/cloud/registration/)**
- 2. Mulakan dengan memilih negara anda.
- 3. Terima terma penggunaan dengan mengklik semua kotak semakan dan masukkan alamat e-mel anda.
- 4. Anda akan menerima e-mel. Klik pautan pengaktifan.
- 5. Lengkapkan pendaftaran anda dengan mengisi maklumat yang diperlukan dalam laman web tersebut termasuk kata laluan pilihan anda. Anda boleh mendapatkan nombor siri peranti di bahagian belakang tonometer.
- 6. Anda akan menerima e-mel pengesahan pendaftaran. E-mel ini termasuk alamat web untuk mengakses akaun iCare CLOUD anda.
- 7. Bukti kelayakan iCare yang sama boleh digunakan untuk log masuk ke apl mudah alih iCare PATIENT2.

Untuk menggunakan apl iCare PATIENT2 dengan tonometer anda, ikuti arahan dalam Panduan Ringkas iCare PATIENT2 dan EXPORT.

Untuk menggunakan aplikasi PC iCare EXPORT dengan tonometer anda, ikuti arahan dalam Panduan Ringkas iCare PATIENT2 dan EXPORT. Anda boleh memuat turun aplikasi PC iCare EXPORT daripada **https://[www.icare-world.com/apps/export/](https://www.icare-world.com/apps/export/)**

iCare EXPORT berfungsi dengan Windows OS.

Jika anda ingin berhenti melanggan iCare CLOUD, hubungi **home-software-support[@icare-world.com](mailto:home-software-support%40icare-world.com?subject=)**.

# **4 Untuk ahli profesional**

#### **Mula menggunakan perisian iCare**

Perisian iCare CLINIC boleh digunakan untuk menguruskan peminjaman tonometer iCare HOME dan HOME2 anda kepada pesakit selain untuk melihat, menganalisis dan melaporkan hasil pengukuran IOP.

#### Untuk maklumat lanjut tentang iCare CLINIC, layari: **www.icare-world.com/product/icare-clinic-software/**

Untuk melanggan iCare CLINIC, layari: **<https://store.icare-world.com>**

Untuk menambah tonometer iCare HOME2 anda pada iCare CLINIC, ikuti arahan dalam Manual Arahan iCare CLINIC, EXPORT dan PATIENT untuk Ahli Profesional.

Selain itu, aplikasi PC iCare EXPORT boleh digunakan untuk melihat hasil pengukuran IOP. Aplikasi ini juga boleh digunakan untuk membuat laporan ukuran yang ringkas dalam format berjadual.

Anda boleh memuat turun aplikasi PC iCare EXPORT daripada: **[https://www.icare-world.com/apps/export/](https://www.icare-world.com/apps/export/ )**

Anda boleh mendapatkan Manual Arahan iCare CLINIC, EXPORT dan PATIENT untuk Ahli Profesional dari dalam pemacu USB di dalam beg pembawa produk HOME2 .

### **2HOME iCare – دليل بدء االستخدام**

نشكركم على شراء 2HOME iCare، الجهاز المعياري للقياس الذاتي لضغط العين. تم تصميم جهاز 2HOME iCare ليتيح للمرضى إجراء عملية قياس ضغط العين من منازلهم. يمثل 2HOME iCare ثورة في رعاية مرضى الجلوكوما )المياه الزرقاء( من خالل إتاحة المجال لرصد تغيرات ضغط العين طوال النهار والليل.

يوفر برنامج iCare عرضًا شاملاً لنتائج قياس ضغط العين على شكل رسومات بيانية. يمكن الوصول إلى نتائج القياس بسهولة باستخدام الهاتف الذكي أو متصفح شبكة اإلنترنت. كما يمكن استخدام جهاز قياس ضغط العين الذاتي iCare HOME2 بمفرده. يتيح جهاز قياس ضغط العين إمكانية الوصول إلى آخر 100 نتيجة قياس.

#### **للبدء باستخدام جهاز 2HOME iCare وبرنامج iCare**

- . يرجى اتباع اإلرشادات الواردة في الفصل األول من هذا الدليل لضبط اللغة والتاريخ والوقت في جهاز قياس ضغط العين لديكم. هذا سيضمن تخزين نتائج قياس ضغط العين مرفقةً بالتاريخ والتوقيت المحليّ الصحيحين.
	- 2. اتبع الإرشادات الواردة في الدليل السريع لجهاز iCare HOME2 وذلك لمعرفة كيفية أخذ القياسات مع iCare HOME2. يرجى أيضا مشاهدة مقطع فيديو تعليمات الاستخدام لجهاز 2HOME iCare والموجود على ذاكرة تخزين البيانات في حقيبة الحمل الخاصة بجهاز .iCare HOME2
		- . للمرضى يرجى اتباع التعليمات الواردة في الفصلين الثاني والثالث من هذا الدليل لمعرفة كيفية استخدام جهاز 2HOME iCare مع برنامج iCare.
- 4. لأخصـائيِّي الر عاية الصـحية يرجى اتباع التعليمات الواردة في الفصلين الثاني والرابع من هذا الدليل لمعرفة كيفية استخدام جهاز 2HOME iCare مع برنامج iCare.

يمكنك العثور على كتيبات التعليمات وبدء االستخدام لجهاز 2HOME iCare ولبرنامج iCare في علبة المنتج.

ِ إذا كانت لديك أية أسئلة، فيرجى االتصال بموزّ ع iCare المعتمد أو بأخصائي الرعاية الصحية [.](mailto:Icare-mHOME-support%40icare-world.com?subject=)**[home-software-support@icare-world.co](mailto:home-software-support%40icare-world.com?subject=)[m](mailto:Icare-mHOME-support%40icare-world.com?subject=)** مراسلة أو بك الخاص

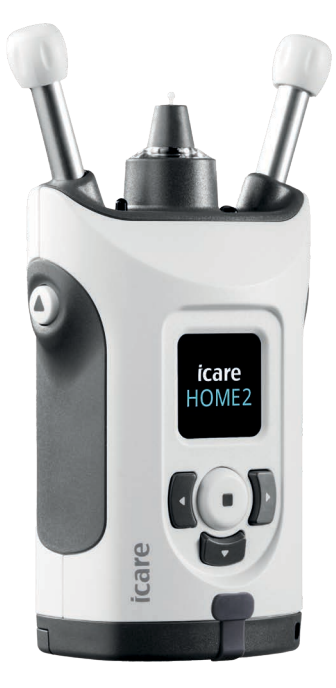

# **ضبط اللغة، والتاريخ، والوقت**

#### **.1 اضبط اللغة**

- . اضغط بشكل مستمر على لتشغيل جهاز قياس الضغط.
- . اضغط على حتى **ترى اإلعدادات )SETTINGS )**على الشاشة.
	- . اضغط على .
- . اضغط على أو على حتى ترى **لغة )LANGUAGE )**على الشاشة.
	- . اضغط على لتغيير اللغة.
- 6. اضغط على ) أو على ﴿ حتى ترى اللغة التي تريد اختيارها، ثم اضغط على (•).

#### **.2 اضبط التاريخ**

- . لتغيير التاريخ، اضغط على أو حتى ترى **تاريخ )DATE)**.
	- . اضغط على .
- 9. اضغط على ] أو على ({ حتى ترى صيغة التاريخ التي تريد اختيارها، واضغط على (•).
	- 10. اضغط على ) أو على ( حتى ترى السنة التي تريد اختيارها، واضغط على (.).
	- 11. اضغط على ] أو على ﴿ حتى ترى الشهر الذي تريد اختياره، واضغط على (.)
		- 12. اضغط على ) أو على ({ حتى ترى اليوم الذي تريد اختياره، واضغط على (•).

#### **.3 اضبط الوقت**

- 13.لتغيير الوقت، اضغط على أو على حتى ترى **الوقت )TIME)**. 14.اضغط على . 15. اضغط على ) أو على ﴿ حتى ترى صيغة الوقت التي تريد اختيارها، واضغط على ۞. 16. اضغط على ]) أو على ({ حتى ترى النطاق الزمني الذي تريد اختياره، واضغط على ۞. 17. اضغط على ] أو على ﴿ حتى ترى الساعة التي تريد اختيارها، واضغط على ۞.
	- 18. اضغط على ) أو على ({ حتى ترى الدقائق التي تريد اختيارها، واضغط على ۞.

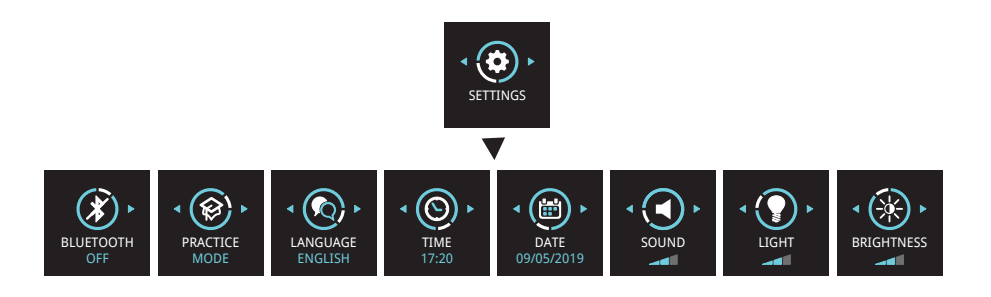

#### **نظرة عامة على نظام برنامج iCare**  $\overline{\mathbf{2}}$

يتكون نظام برامج iCare مما يلي:

- 2HOME iCare، وهو جهاز يتيح القياس الذاتي لضغط العين.
- CLINIC iCare، وهي خدمة برمجية تعتمد على السحابة، يديرها أخصائيو الرعاية الصحية. باستخدام CLINIC iCare، يمكن ألخصائيي الرعاية الصحية وللمرضى استعراض وتحليل نتائج قياس 2HOME iCare على متصفح شبكة اإلنترنت.
- CLOUD iCare، والمصممة للمرضى إلنشاء حساب خاص بهم، وذلك لتخزين نتائج قياسات .iCare HOME2
- 2PATIENT iCare َّ ، وهو تطبيق للهاتف المحمول ومصمم للمرضى الستعراض بيانات قياس ضغط العين. ويمكن أيضًا استخدام التطبيق من قِبَل المرضى أو أخصائيّي الر عاية الصحية لتحميل البيانات على CLINIC iCare أو على CLOUD iCare.
	- EXPORT iCare، وهو تطبيق للحاسوب، يعمل بنظام تشغيل ويندوز، ويستخدم في عرض بيانات قياس ضغط العين وتحميل البيانات على CLINIC iCare أو على CLOUD iCare.

**مالحظة:** يمكن توصيل جهاز قياس ضغط العين 2HOME iCare إلى أي من CLINIC iCare أو CLOUD iCare، ولكن ليس لكليهما. يمكن للمرضى تخزين بيانات قياس ضغط العين الخاصة بهم في حساب خاص على CLOUD iCare، وذلك في حال عدم تسجيل جهاز قياس ضغط العين الخاص بهم في حساب CLINIC iCare العائد ألخصائي الرعاية الصحية.

### نماذج استخدام 2HOME iCare

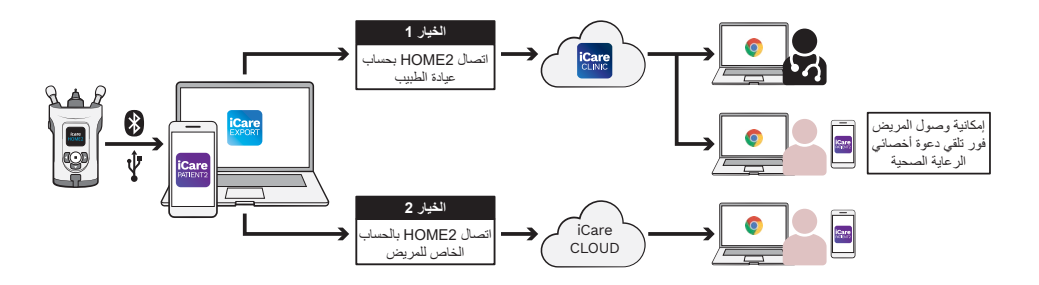

### **للمرضى**

#### **iCare جمانرب مادختسا يف ءدبلاو 2HOME iCare ليجست**

للحصول على نتائج قياس 2HOME iCare الخاصة بك على الهاتف الذكي أو على متصفح الويب، فإنه يتوجب تسجيل جهاز قياس ضغط العين 2HOME iCare في أي مما يلي:

- iCare CLINIC حساب
- حسابك الخاص في CLOUD iCare.

استفسر من أخصائي الرعاية الصحية الخاص بك عما إذا كان لديه حساب iCare CLINIC الذي تم تسجيل 2HOME iCare HOME فيه أو من الممكن تسجيله فيه. بمجرد تسجيل 2 في حساب CLINIC iCare، يمكن ألخصائي الرعاية الصحية الخاص بك أن يوفر لك بيانات تسجيل الدخول الخاصة بالمريض. بهذا يمكنك الوصول لنتائج القياس الخاصة بك عبر تطبيق 2PATIENT iCare، أو من خالل متصفح الويب.

إذا لم يتم تسجيل جهاز 2HOME2 iCare CLINIC في حساب Care CLINIC، فيرجى اتباع الخطوات التالية إلعداد حساب CLOUD iCare الخاص بك:

1. قم بزيارة الرابط التالي: /www.icare-world.com/cloud/registration

- . ابدأ باختيار بلدك.
- . يرجى قبول شروط االستخدام من خالل اختيار جميع خانات االختيار وإدخال عنوان البريد اإللكتروني الخاص بك.
	- . سوف تتلقى رسالة بريد إلكتروني. انقر على رابط التفعيل.
- . اتمم عملية التسجيل بملء المعلومات المطلوبة على صفحة الويب، بما في ذلك كلمة المرور التي قمت باختيارها. يمكنك العثور على الرقم التسلسلي للجهاز على الطرف الخلفي لجهاز قياس ضغط العين.
- . سوف تتلقى بالبريد اإللكتروني رسالة تأكيد التسجيل. تتضمن رسالة البريد اإللكتروني عنوان اإلنترنت الالزم للوصول إلى حساب CLOUD iCare الخاص بك.
	- . ويمكن استخدام بيانات تسجيل الدخول الخاصة ب iCare نفسها وذلك لتسجيل الدخول إلى تطبيق 2PATIENT iCare للهاتف المحمول.

الستخدام تطبيق 2PATIENT iCare مع جهاز قياس ضغط العين الخاص بك، يرجى اتباع التعليمات الواردة في 2Care PATIENT2 ودليل الإرشادات السريع EXPORT Quick Guide.

الستخدام تطبيق PC EXPORT iCare مع جهاز قياس ضغط العين الخاص بك، يرجى اتباع التعليمات الواردة في 2Care PATIENT2 ودليل الإرشادات السريع EXPORT Quick Guide. يمكنك تحميل تطبيق PC EXPORT iCare الخاص بالحاسوب من خالل **https://w[ww.icare-world.com/apps/export/](https://www.icare-world.com/apps/export/)**

يعمل EXPORT iCare مع نظام التشغيل ويندوز.

إذا كنت ترغب في إلغاء االشتراك مع CLOUD iCare، فيرجى التواصل مع .**home-software-suppor[t@icare-world.com](mailto:home-software-support%40icare-world.com?subject=)**

### **لألخصائيين**

#### **iCare جمانرب مادختسا ءدب**

يمكن استخدام برنامج CLINIC iCare إلدارة عملية إعارة المرضى أجهزة قياس ضغط العين من نوع HOME iCare و 2HOME iCare، وكذلك الستعراض وتحليل وإعداد التقارير عن نتائج قياس ضغط العين.

> لمزيد من المعلومات حول CLINIC iCare، يرجى زيارة الرابط التالي: **[www.icare-world.com/product/icare-clinic-software/](https://www.icare-world.com/product/icare-clinic-software/ )**

**<https://store-icare-world.com/>** :زيارة يرجى ،iCare CLINIC في لالشتراك

إلضافة جهاز قياس ضغط العين الخاص بك من نوع 2HOME iCare إلى CLINIC iCare، يرجى اتباع التعليمات الواردة في كل من CLINIC iCare، ودليل التعليمات EXPORT ودليل التعليمات PATIENT لألخصائيين.

كذلك، يمكن استخدام تطبيق PC EXPORT iCare للحاسوب الستعراض نتائج جهاز قياس ضغط العين. كما يمكن أن يُستخدم أيضـاً لإعداد تقرير قياسات بسيط في شكل جدول.

> يمكنك تحميل تطبيق PC EXPORT iCare للحاسوب من خالل **[https://www.icare-world.com/apps/export/](https://www.icare-world.com/apps/export/ )**

يمكنك العثور على دليل التعليمات لألخصائيين لكل من CLINIC iCare، EXPORT و PATIENT على ذاكرة تخزين البيانات في حقيبة الحمل الخاصة بجهاز iCare HOME2.

### **2HOME iCare – מדריך להפעלה ראשונית**

אנו מודים לך על שרכשת את 2HOME iCare, תקן הזהב למדידה עצמית של לחץ תוך-עיני. הטונומטר 2HOME iCare נוצר כדי לאפשר למטופלים למדוד בבית את הלחץ התוך-עיני שלהם. 2HOME iCare מהווה מהפכה בתחום הטיפול בגלאוקומה ומאפשר לנטר שינויים בלחץ תוך-עיני במהלך היום והלילה.

התוכנה של iCare מספקת תצוגה גרפית מלאה של תוצאות המדידה של הלחץ התוך-עיני. אפשר לגשת לתוצאות המדידה בקלות, באמצעות טלפון חכם או דפדפן אינטרנט. אפשר גם להשתמש בטונומטר 2HOME iCare לשימוש עצמי בפני עצמו. הטונומטר נותן גישה ל100- תוצאות המדידה האחרונות.

#### **כדי להתחיל להשתמש ב2-HOME iCare ובתוכנה של iCare:**

- . ההוראות בפרק 1 במדריך זה מסבירות כיצד להגדיר שפה, תאריך ושעה בטונומטר. זאת כדי לוודא שמירה של תוצאות המדידה של הלחץ התוך-עיני עם המידע הנכון, מבחינת התאריך והשעה המקומיים.
- . ההוראות במדריך המהיר של 2HOME iCare מסבירות כיצד לבצע מדידות עם iCare HOME2. כמו כן, יש לעיין בסרטון ההוראות למשתמש של 2HOME2, הכלול בהתקן הזיכרון מסוג USB, שנמצא בתיק הנשיאה של 2HOME iCare.
	- . למטופלים ההוראות בפרקים 2 ו3- שבמדריך זה מסבירות כיצד להשתמש ב2-HOME iCare עם התוכנה של iCare.
	- . לאנשי רפואה ההוראות בפרקים 2 ו4- שבמדריך זה מסבירות כיצד להשתמש ב2-HOME iCare עם התוכנה של iCare.

חבילת המוצר של 2HOME iCare כוללת מדריכי הוראות ומדריכים מהירים עבור .iCare של והתוכנה iCare HOME2

> בכל שאלה, נא לפנות למפיץ של iCare, לאיש הרפואה שלך או לכתובת **.home-software-suppor[t@icare-world.com](mailto:home-software-support%40icare-world.com?subject=)**

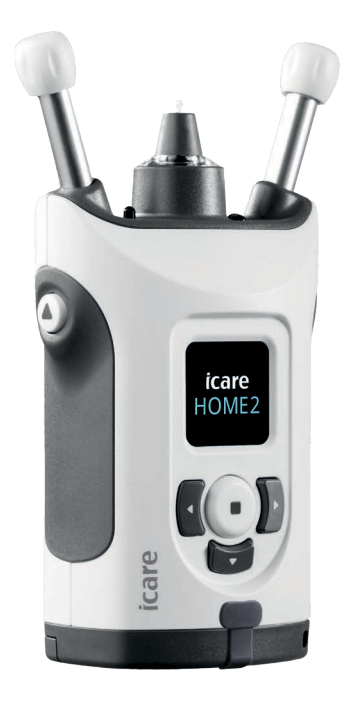

# **הגדרת השפה, התאריך והשעה**

#### **.1 הגדר את השפה**

- . לחץ לחיצה ממושכת על  $\left(\begin{smallmatrix} \textbf{\textcolor{black}{\bullet}} \end{smallmatrix}\right)$ כדי להפעיל את הטונומטר.
	- . לחץ על עד להופעת המילה **הגדרות** בצג.
		- .5. לחץ על (■).
		- . לחץ על או עד שיופיע הכיתוב **שפה**.
			- . לחץ על  $\left(\begin{matrix} \cdot \\ \cdot \end{matrix}\right)$ לשינוי השפה.
- . לחץ על  $\left\{ \cdot\right\}$  או  $\left\{ \cdot\right\}$  עד להופעת השפה הרצויה, ולחץ על  $\left\{ \cdot\right\}$

#### **.2 הגדר את התאריך**

- . כדי לשנות את התאריך, לחץ על או עד להופעת המילה **תאריך**.
	- . לחץ על .
	- $\overline{\mathbb{C}}$ . לחץ על  $\overline{\mathbb{C}}$  או  $\overline{\mathbb{C}}$  עד להופעת תבנית התאריך הרצויה, ולחץ על  $\overline{\mathbb{C}}$ 
		- $\left(\begin{matrix} \cdot & \cdot \end{matrix}\right)$ או  $\left\{ \begin{matrix} \cdot & \cdot \end{matrix}\right\}$ על  $\left\{ \begin{matrix} \cdot & \cdot \end{matrix}\right\}$ . לחץ על  $\left\{ \begin{matrix} \cdot & \cdot \end{matrix}\right\}$ . לחץ על  $\left\{ \begin{matrix} \cdot & \cdot \end{matrix}\right\}$
		- $\left(\widehat{\cdot}\right)$ . לחץ על  $\left\}$  או  $\left\{ \cdot\right\}$  עד להופעת החודש הרצוי, ולחץ על  $\left(\cdot\right)$ 
			- $\left(\begin{matrix} \cdot & \cdot \end{matrix}\right)$ לחץ על  $\left\{ \begin{matrix} \cdot & \cdot \end{matrix}\right\}$ או  $\left\{ \begin{matrix} \cdot & \cdot \end{matrix}\right\}$ על  $\left\{ \begin{matrix} \cdot & \cdot \end{matrix}\right\}$ . ולחץ על  $\left( \begin{matrix} \cdot & \cdot \end{matrix}\right)$

#### **.3 הגדר את השעה**

- 13.כדי לשנות את השעה, לחץ על או עד להופעת המילה **שעה**.
	- 14. לחץ על <sup>(■</sup>).
- 15.לחץ על או עד להופעת תבנית השעה הרצויה, ולחץ על .
	- $\left(\begin{matrix} \cdot & \cdot \end{matrix}\right)$ או  $\left\{ \begin{matrix} \cdot & \cdot \end{matrix}\right\}$ על  $\left\{ \begin{matrix} \cdot & \cdot \end{matrix}\right\}$ . ולחץ על  $\left(\begin{matrix} \cdot & \cdot \end{matrix}\right)$ 
		- $\left(\widehat{\cdot}\right)$ . לחץ על  $\left\}$  או  $\left\{ \cdot\right\}$  עד להופעת השעה הרצויה, ולחץ על  $\left(\cdot\right)$
		- $\left(\left(\begin{matrix} \cdot & \cdot \end{matrix}\right)$ או  $\left\{ \left(\begin{matrix} \cdot & \cdot \end{matrix}\right) \right\}$ או  $\left\{ \left(\begin{matrix} \cdot & \cdot \end{matrix}\right) \right\}$ או  $\left\{ \left(\begin{matrix} \cdot & \cdot \end{matrix}\right) \right\}$ . ולחץ על  $\left(\begin{matrix} \cdot & \cdot \end{matrix}\right)$

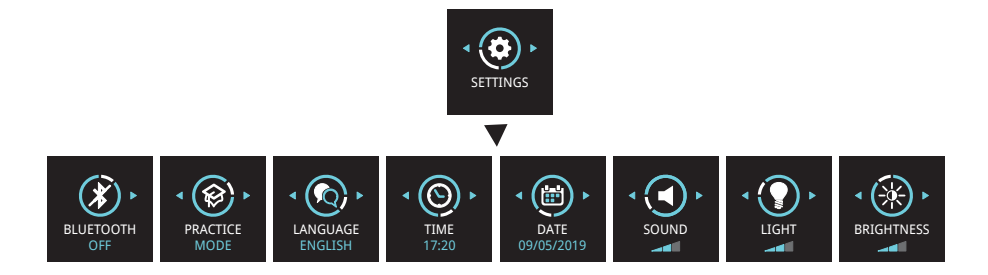

#### **סקירה של מערכת התוכנה iCare**  $\mathbf 2$

מערכת התוכנה של iCare כוללת:

- 2HOME iCare, טונומטר לשימוש עצמי למדידת לחץ העין.
- CLINIC iCare, שירות תוכנה בענן, המנוהל על-ידי אנשי רפואה. עם CLINIC iCare, איש הרפואה והמטופלים יכולים לעיין בתוצאות המדידה של 2HOME iCare ולנתח אותן, באמצעות דפדפן.
	- CLOUD iCare, שנועד למטופלים, מאפשר ליצור חשבון פרטי לשמירת תוצאות המדידה של 2HOME iCare.
- 2PATIENT iCare, היא אפליקציה לנייד, שנועדה לאפשר למטופלים לצפות בנתוני המדידה של הלחץ התוך-עיני. עם 2PATIENT iCare, מטופלים ואנשי רפואה יכולים גם להעלות נתונים אל CLINIC iCare או אל CLOUD iCare.
	- EXPORT iCare, היא אפליקציה למחשבים עם מערכת הפעלה של Windows. עם EXPORT iCare, אפשר לצפות בנתוני מדידה של הלחץ התוך-עיני ולהעלות נתונים אל CLINIC iCare או אל CLOUD iCare.

**שים לב!** את הטונומטר 2HOME iCare אפשר לחבר אל CLINIC iCare או אל iCare CLOUD, אך לא לשניהם. מטופלים יכולים לשמור את נתוני המדידות שלהם בחשבון פרטי ב-CLOUD iCare, אם הטונומטר שלהם לא רשום בחשבון CLINIC iCare של איש רפואה.

#### אפשרויות שימוש 2HOME iCare

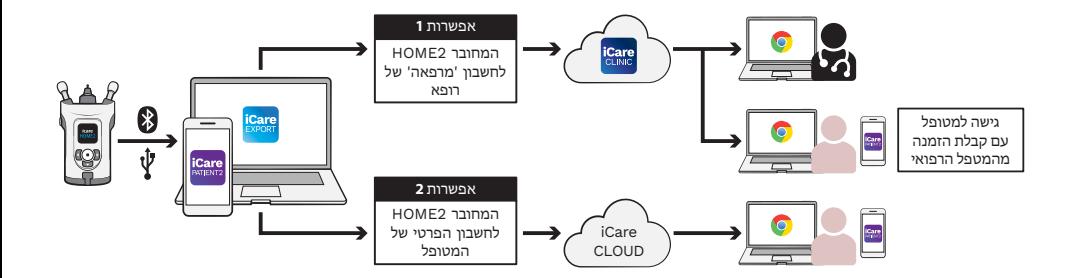

# **למטופלים**

#### **iCare לש הנכותב שומישה תליחתו 2HOME iCare לש םושיר**

כדי לראות את תוצאות המדידה שלך עם 2HOME iCare מהטלפון החכם או באמצעות דפדפן אינטרנט, צריך לרשום את הטונומטר 2HOME iCare באחד מהשניים:

- חשבון CLINIC iCare או
- החשבון הפרטי שלך ב-CLOUD iCare.

נא לשאול את איש הרפואה שלך אם יש לו חשבון CLINIC iCare שבו אפשר לרשום (או שכבר רשמו) את iCare HOME2. אחרי הרישום של 2HOME2 בחשבון CLINIC iCare, איש הרפואה יוכל לספק לך אישורי כניסה של iCare כמטופל. באמצעותם, אפשר לגשת לתוצאות המדידה שלך באפליקציה 2PATIENT iCare או מדפדפן אינטרנט.

אם הטונומטר 2HOME iCare אינו רשום בחשבון CLINIC iCare, יש לבצע את השלבים הבאים כדי להגדיר חשבון משלך ב-CLOUD iCare:

- **[www.icare-world.com/cloud/registration/](https://www.icare-world.com/cloud/registration/)** בכתובת בקר .
	- . בתור התחלה, נא לבחור במדינה שלך.
- . נא לאשר את תנאי השימוש, בלחיצה על כל תיבות הסימון, ולהזין את כתובת הדואר האלקטרוני שלך.
	- . תישלח לך הודעה בדואר אלקטרוני. נא ללחוץ על קישור ההפעלה.
	- . כדי לסיים את הרישום, יש למלא את הפרטים הנחוצים בדף האינטרנט, לרבות הסיסמה שבחרת. המספר הסידורי של ההתקן נמצא על צדו האחורי של הטונומטר.
		- . תישלח לך הודעה בדואר אלקטרוני לאישור הרישום. ההודעה כוללת את כתובת האינטרנט המובילה לחשבון שלך ב-CLOUD iCare.
- . אפשר להשתמש באותם אישורי כניסה של iCare גם כדי להיכנס לאפליקציה .לנייד iCare PATIENT2

ההוראות באפליקציה 2PATIENT iCare ובמדריך המהיר של EXPORT מסבירות כיצד להשתמש באפליקציית 2PATIENT iCare יחד עם הטונומטר.

ההוראות באפליקציה 2PATIENT iCare ובמדריך המהיר של EXPORT מסבירות כיצד להשתמש באפליקציית EXPORT iCare למחשב האישי יחד עם הטונומטר. את אפליקציית PC EXPORT iCare ניתן להוריד מהכתובת **https://w[ww.icare-world.com/apps/export/](https://www.icare-world.com/apps/export/)**

EXPORT iCare עובדת במערכת ההפעלה Windows.

כדי לבטל את המינוי ל-CLOUD iCare, נא לפנות אל .**home-software-suppor[t@icare-world.com](mailto:home-software-support%40icare-world.com?subject=)**

# **לאנשי רפואה**

#### **iCare לש הנכותב שומישה תליחת**

עם התוכנה של CLINIC iCare, אפשר לנהל את ההשאלה של טונומטרים מסוג HOME iCare ו2-HOME למטופלים, כמו גם לצפות בתוצאות המדידה של לחץ תוך-עיני, לנתח אותן ולדווח עליהן.

> למידע נוסף על CLINIC iCare, נא לבקר בכתובת: **[www.icare-world.com/product/icare-clinic-software/](https://www.icare-world.com/product/icare-clinic-software/ )**

**<https://store.icare-world.com/>** :בכתובת לבקר נא ,iCare CLINIC-ל להירשם כדי

ההוראות במדריך של CLINIC iCare, EXPORT ו-PATIENT לאנשי רפואה מסבירות כיצד להוסיף טונומטר 2HOME iCare ל-CLINIC iCare.

בנוסף, אפשר להשתמש באפליקציה EXPORT iCare למחשב האישי כדי לצפות בתוצאות מדידה של לחץ תוך-עיני. אפשר גם להשתמש בה כדי ליצור דוח מדידה פשוט בטבלה.

> את אפליקציית PC EXPORT iCare ניתן להוריד מהכתובת: **[https://www.icare-world.com/apps/export/](https://www.icare-world.com/apps/export/ )**

מדריך ההוראות של CLINIC iCare, EXPORT ו-PATIENT לאנשי רפואה נמצא בכונן ה-USB שבתיק נשיאת המוצר של 2HOME.

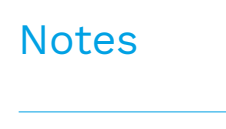

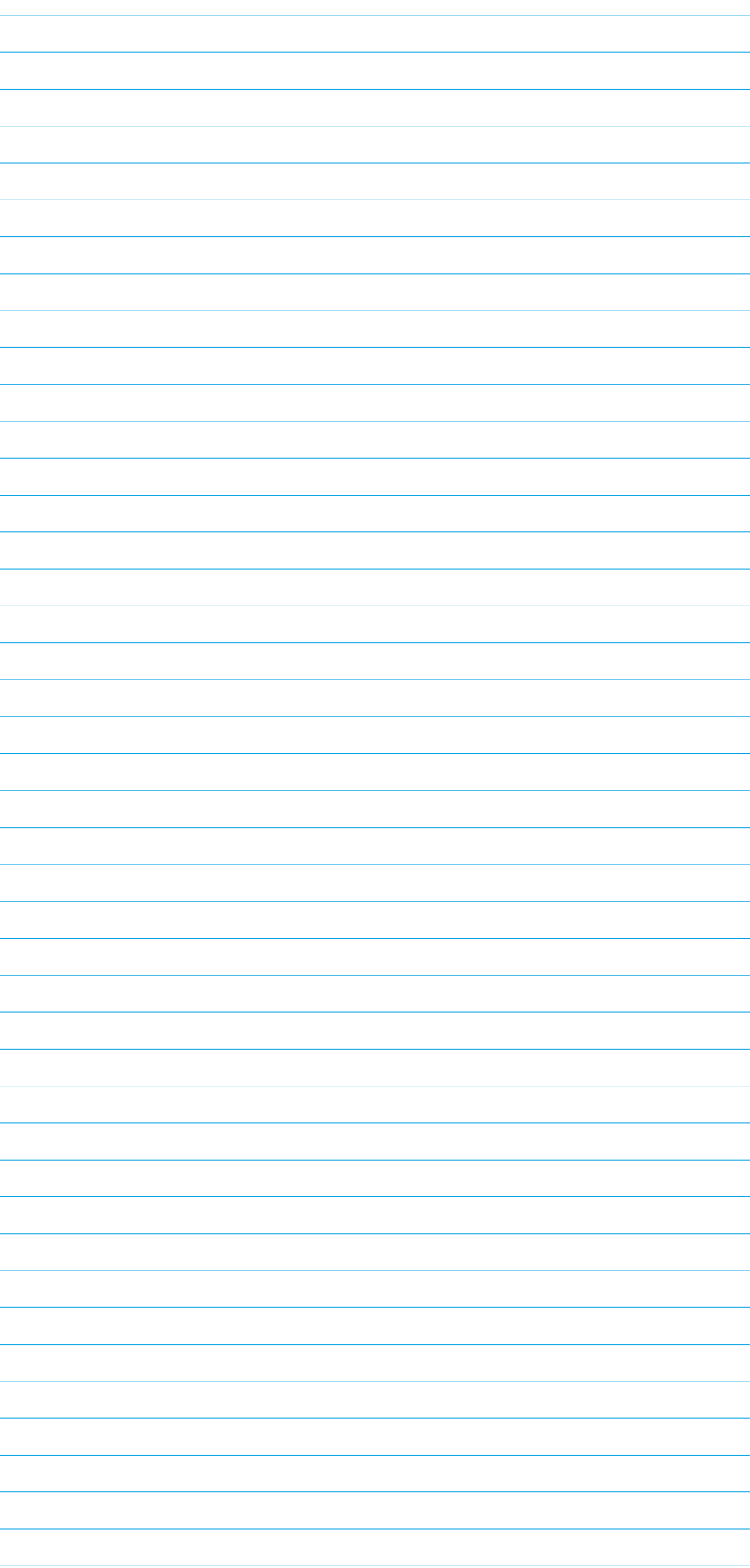

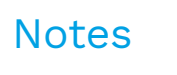

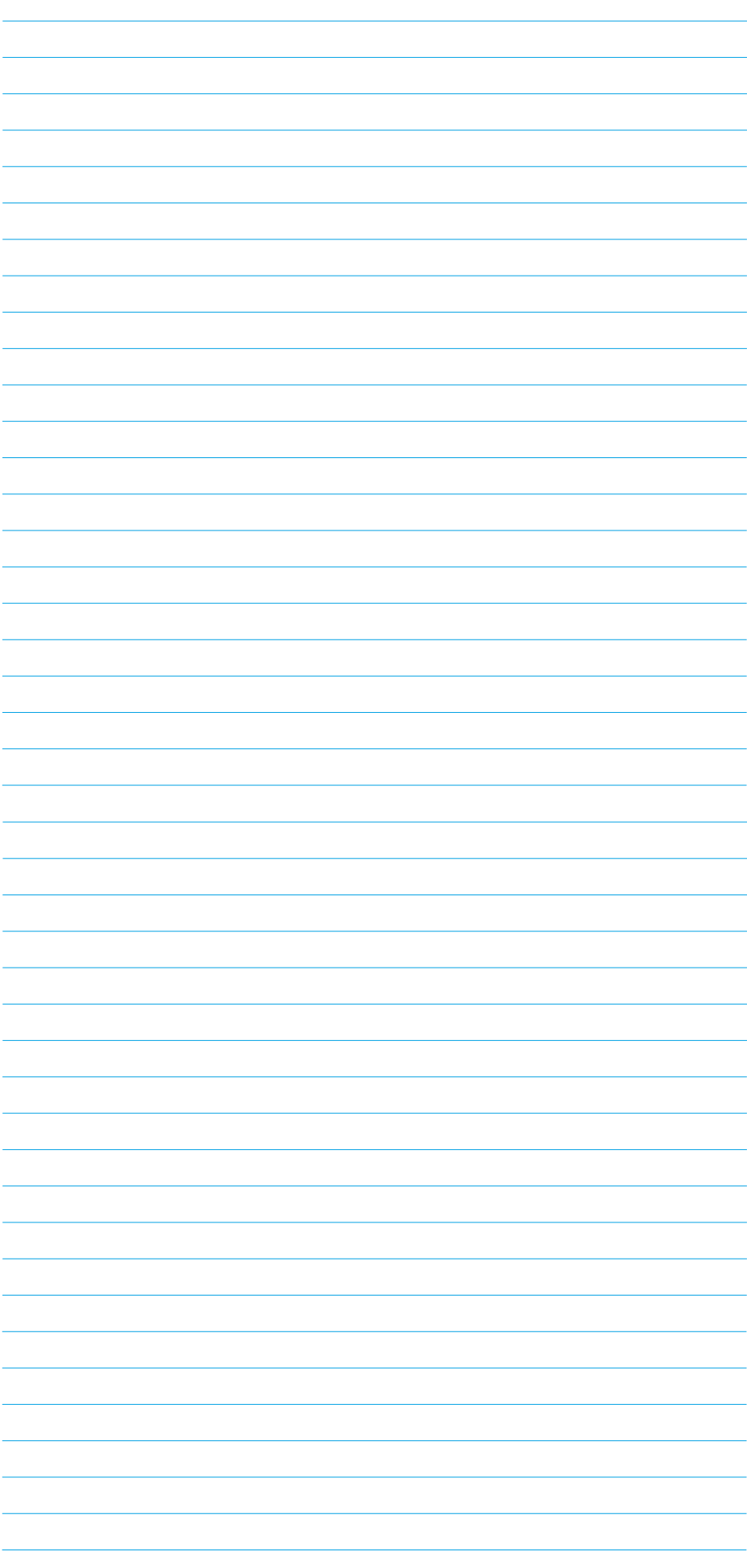

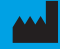

**Icare Finland Oy** Äyritie 22 01510 Vantaa, Finland Ph. +358 0 9775 1150 info@icare-world.com

www.icare-world.com

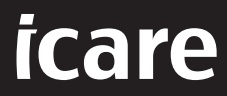

iCare is a registered trademark of Icare Finland oy. Centervue S.p.A, Icare Finland Oy, and Icare USA Inc. are parts of Revenio Group<br>and represent the brand iCare. Not all products, services or offers referenced in this b

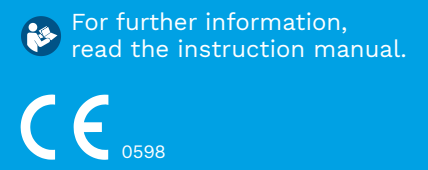